# CT Student Portal  $\triangleright$  (SSO) 職員首次登入指南

#### 首次登入SSO平台

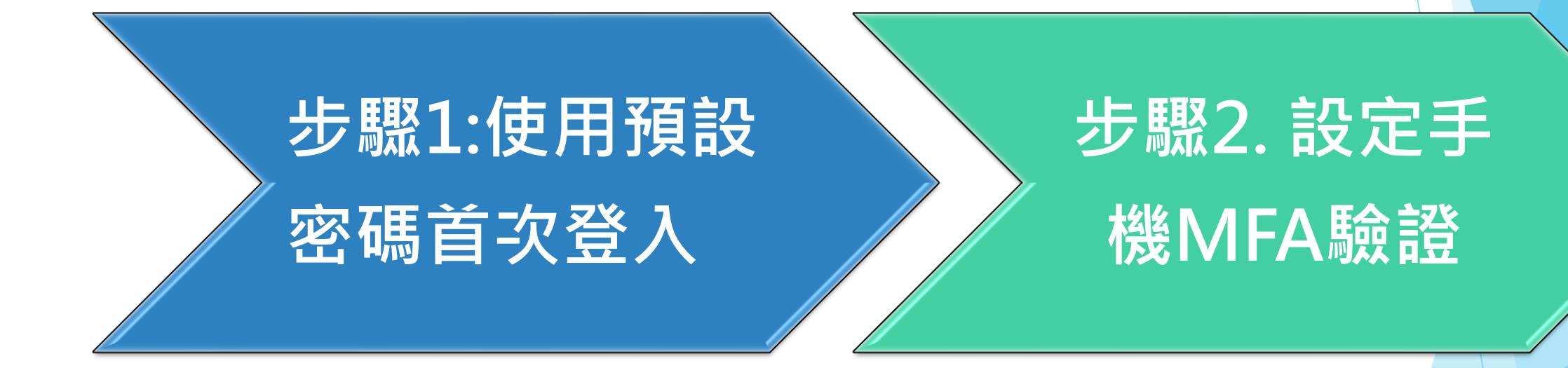

2

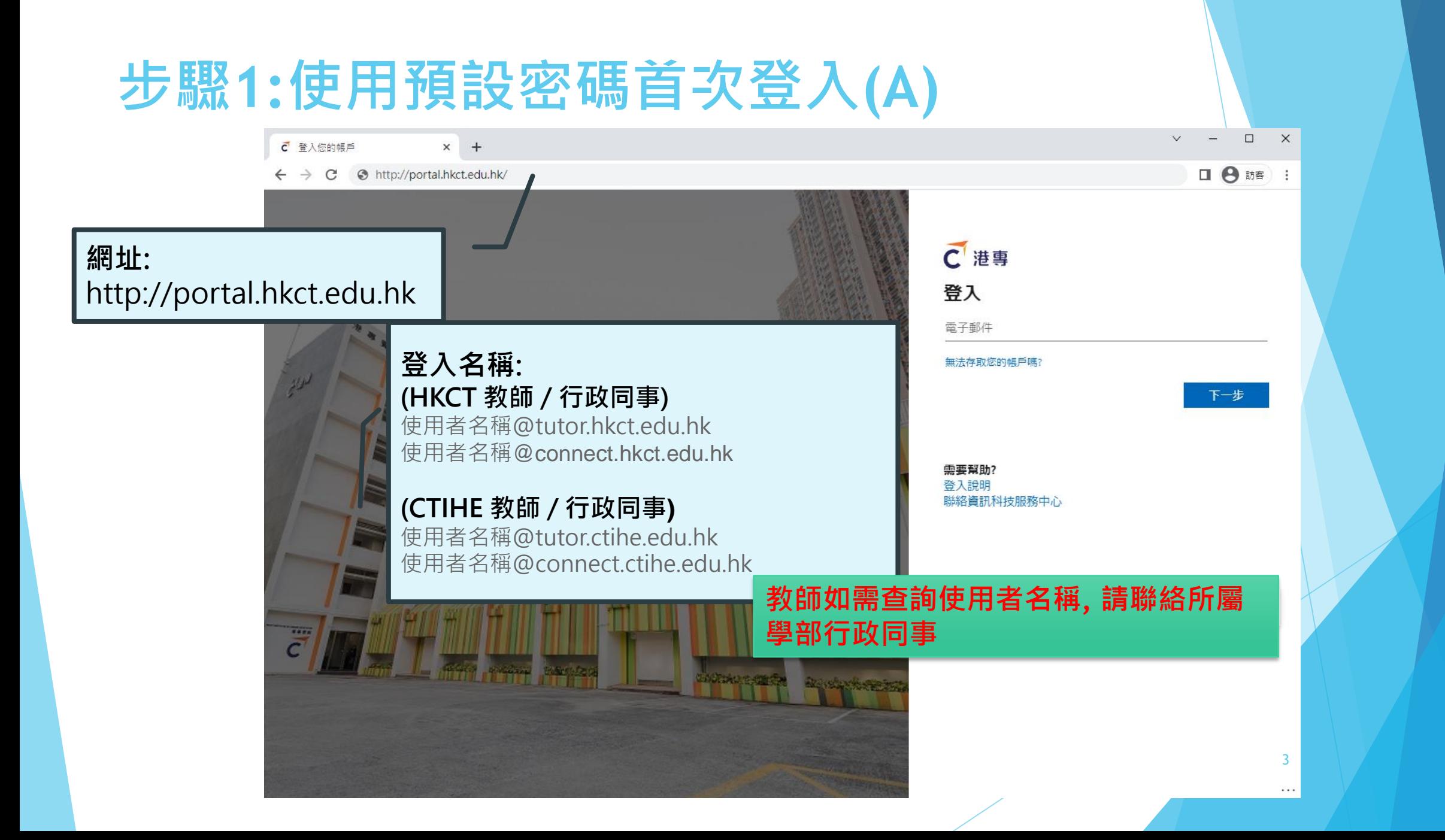

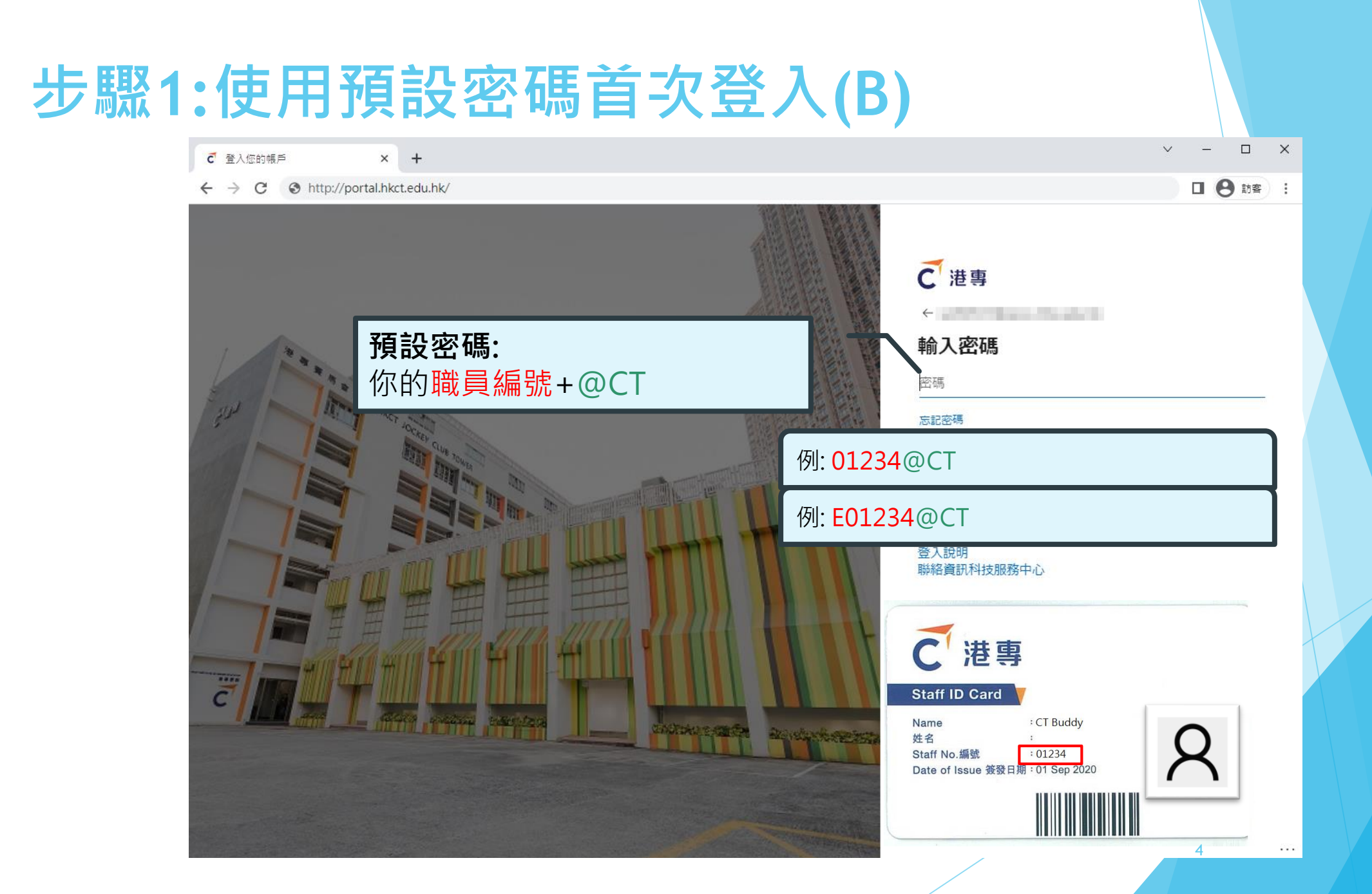

## **步驟1:使用預設密碼首次登入(C)**

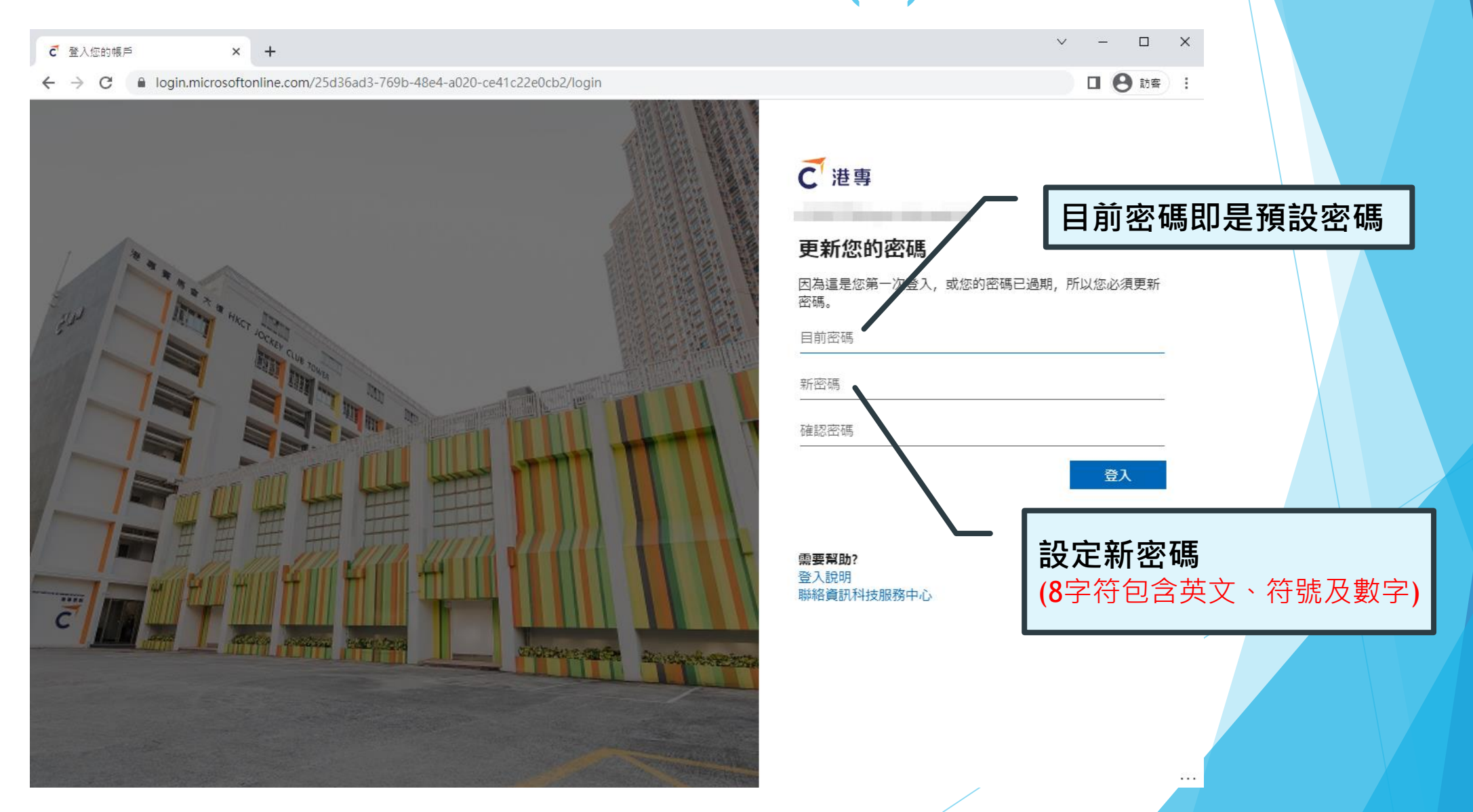

#### **成功更改密碼後**

C 登入您的帳戶  $\times$  +

 $\leftarrow$   $\rightarrow$   $\mathbf{C}$  a login.microsoftonline.com/common/SSPR/End

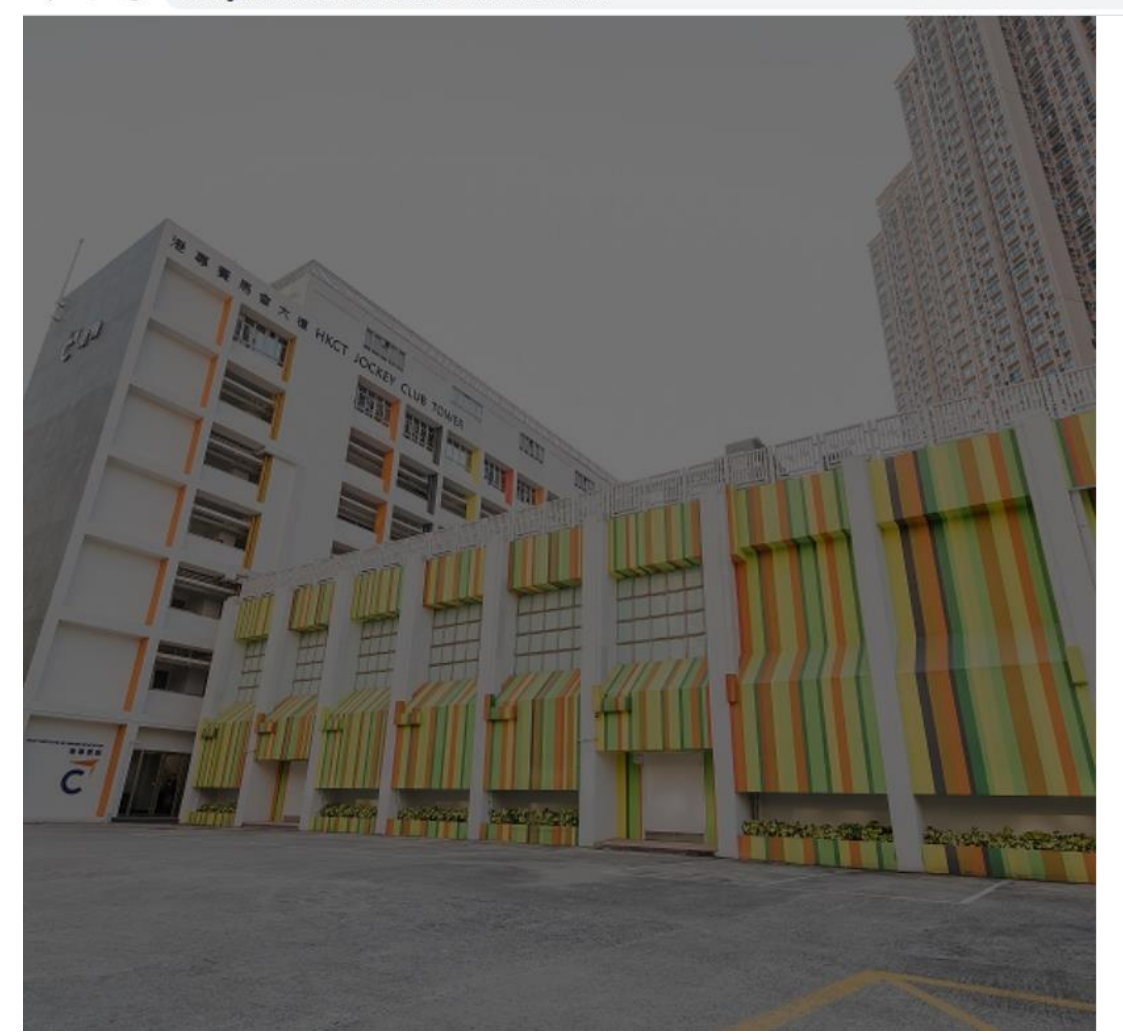

 $\Box$ 

下一步

. . .

 $\begin{tabular}{ll} $\blacksquare$ & $\Theta$ & \mbox{m} \end{tabular} \begin{tabular}{ll} \multicolumn{2}{c}{\textbf{1}} & $\Theta$ & \mbox{m} \end{tabular} \begin{tabular}{ll} \multicolumn{2}{c}{\textbf{1}} & $\blacksquare$ & $\blacksquare$ & $\blacksquare$ & $\blacksquare$ & $\blacksquare$ & $\blacksquare$ \\ \multicolumn{2}{c}{\textbf{1}} & $\Theta$ & \mbox{m} \end{tabular} \begin{tabular}{ll} \multicolumn{2}{c}{\textbf{1}} & $\blacksquare$ & $\blacksquare$ & $\blacksquare$ & $\blacksquare$ & $\blacksquare$ & $\blacksquare$ 

#### C港専

#### 需要更多資訊

您的組織需要更多資訊,才能保護您帳戶的安全

**Carlos March 2015** 

使用其他帳戶

進一步了解

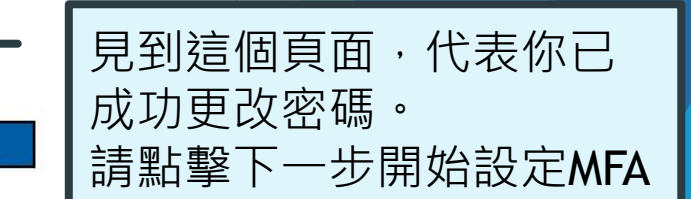

需要幫助? 登入說明 聯絡資訊科技服務中心

#### **步驟2:設定手機MFA驗證(A)**

#### **預備你的智能手機 (需具備收短訊功能)**

如果你無法使用手機驗證,你可以選擇 使用個人電郵作為認證方式,本教學為 手機驗證步驟)

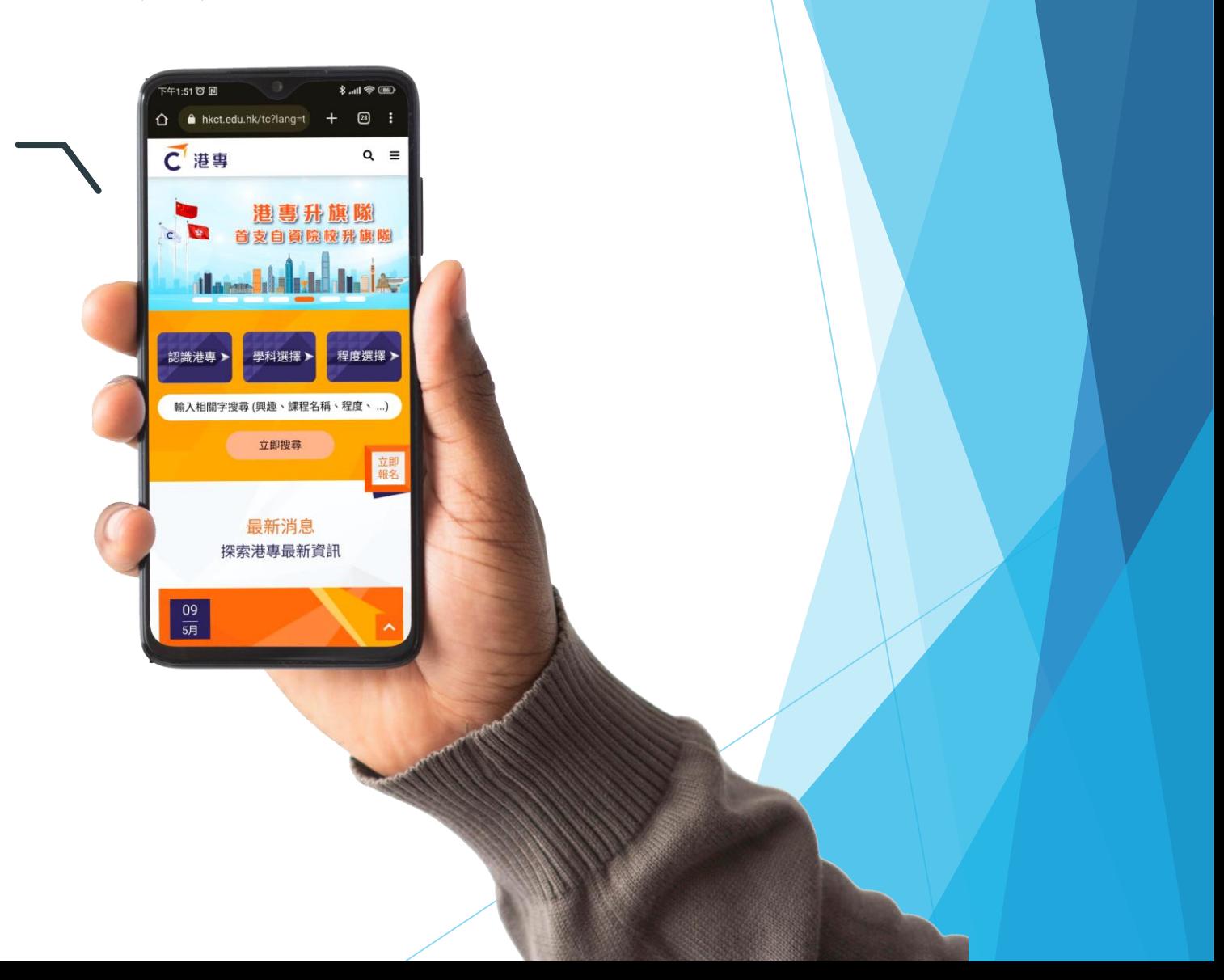

# **步驟2:設定手機MFA驗證(B)**

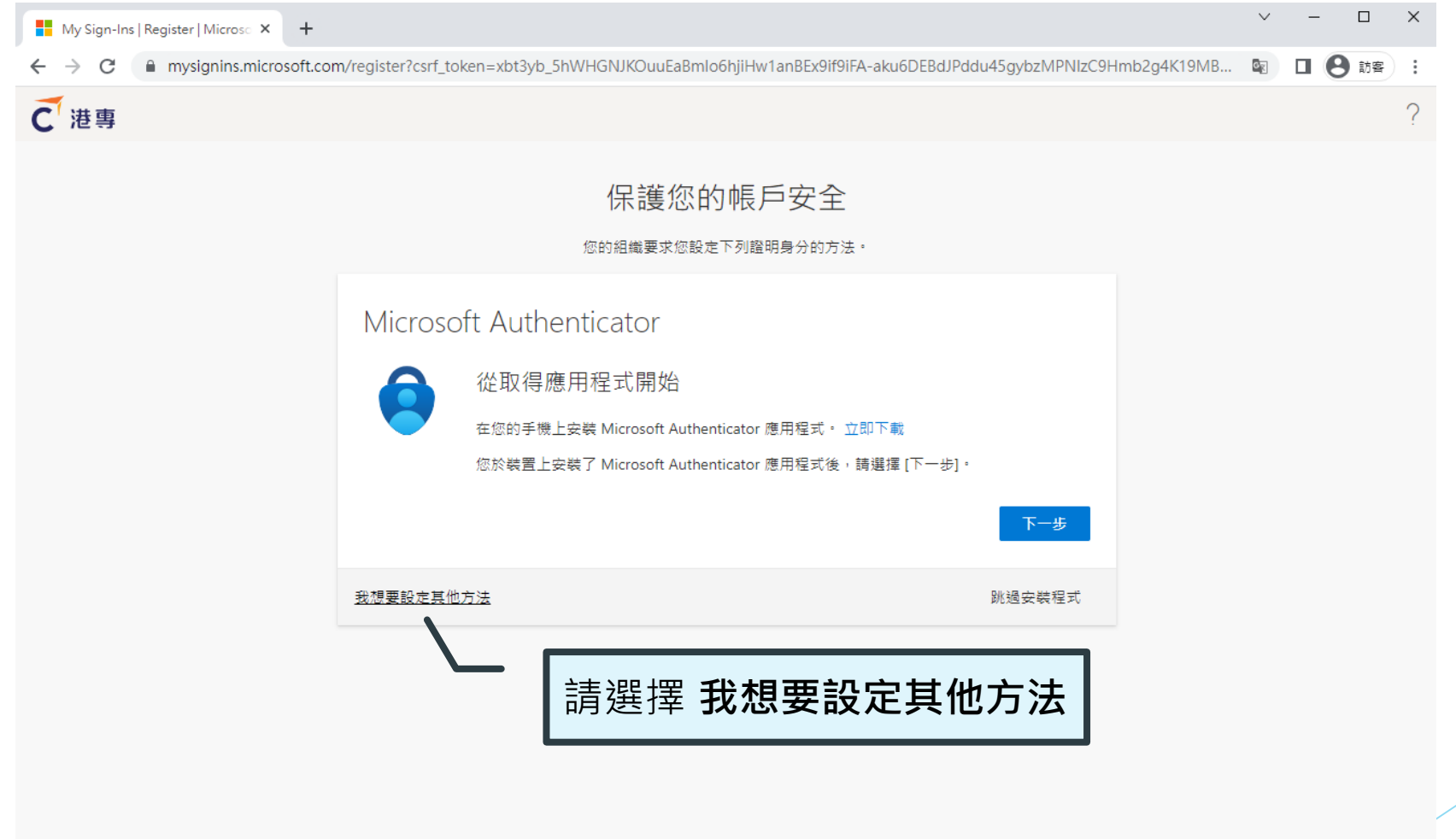

## **步驟2:設定手機MFA驗證(B)**

 $\begin{array}{ccccccccc}\n\vee & & - & & \square & & \times\n\end{array}$  $\frac{1}{2}$  My Sign-Ins | Register | Microso  $\times$  + ■ mysignins.microsoft.com/register?csrf\_token=xbt3yb\_5hWHGNJKOuuEaBmlo6hjiHw1anBEx9if9iFA-aku6DEBdJPddu45gybzMPNIzC9Hmb2g4K19MB... 图 □ ● 訪客  $\leftarrow$   $\rightarrow$  C C港専 保護您的帳戶安全 您的組織要求您設定下列證明身分的方法。 Microsoft Authenticator 從取得應用程式開始 選擇其他方法 在您的手機上? 選擇 **電話** 您於裝置上安 要使用何種方》 選擇方法 tor 應用程式 Authenti 電話 我想要設定其他方法 跳過安裝程式 電子郵件

#### **步驟2:設定手機MFA驗證(C)**

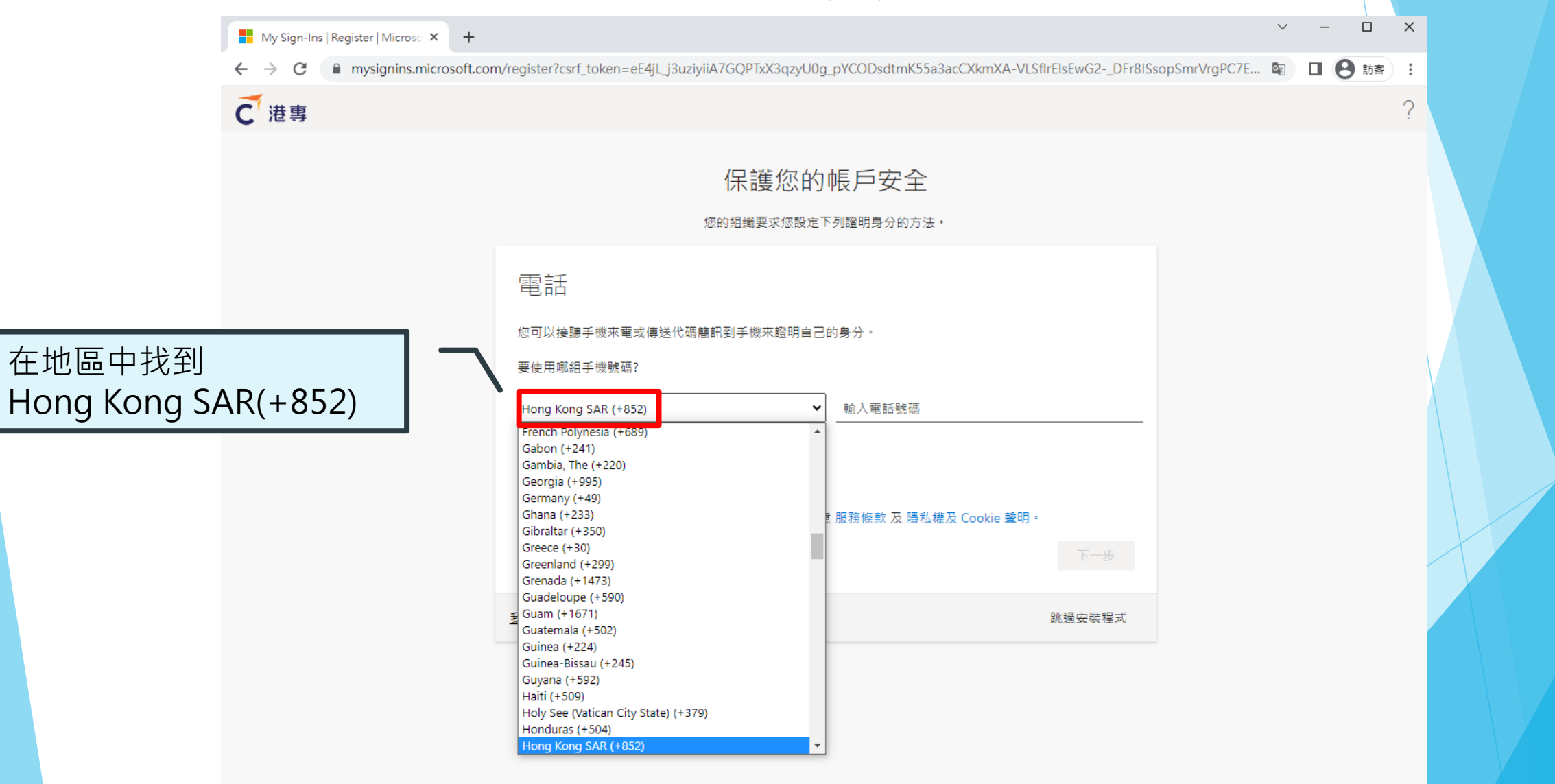

## **步驟2:設定手機MFA驗證(C)**

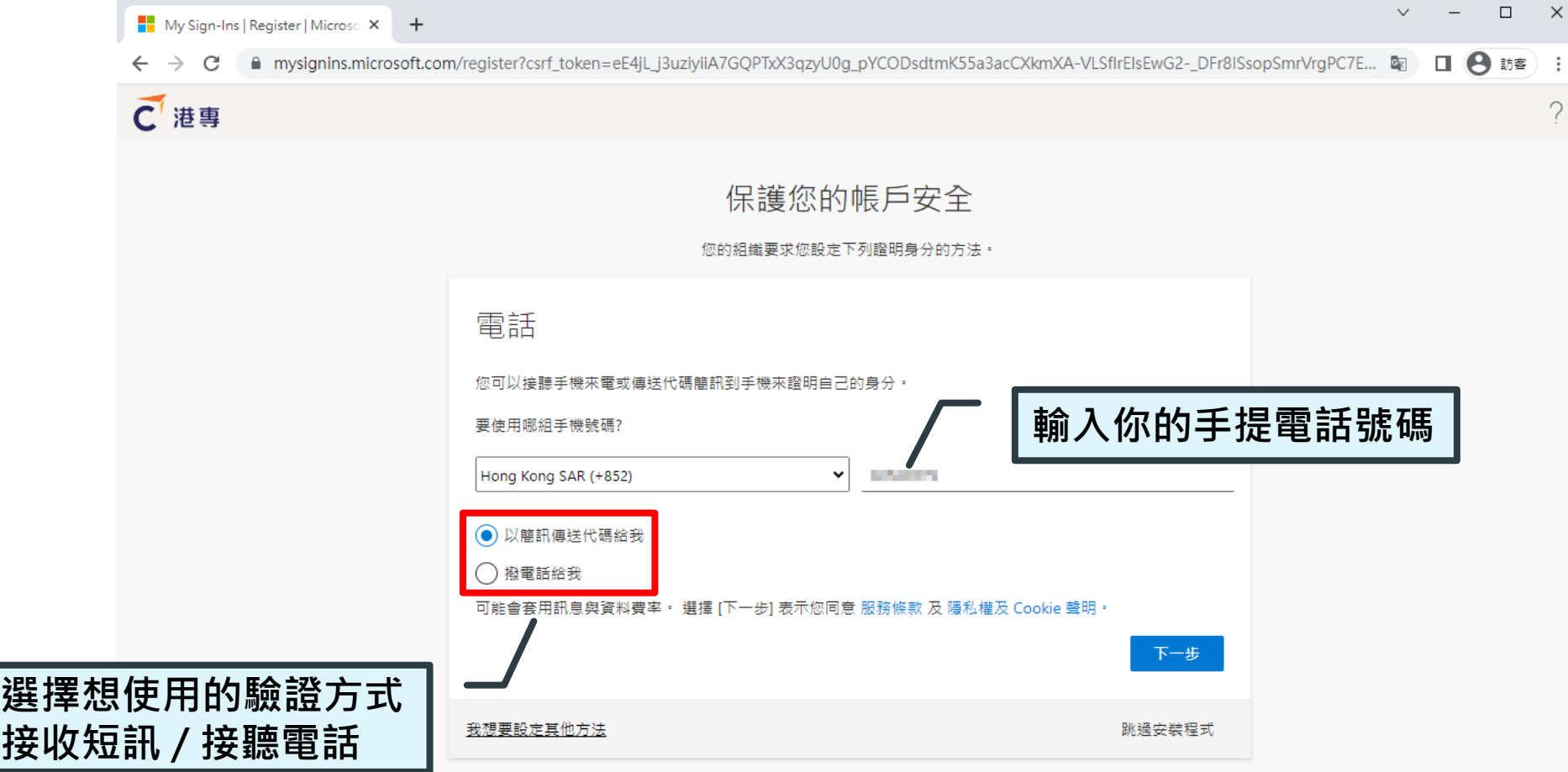

 $\times$ 

 $\overline{?}$ 

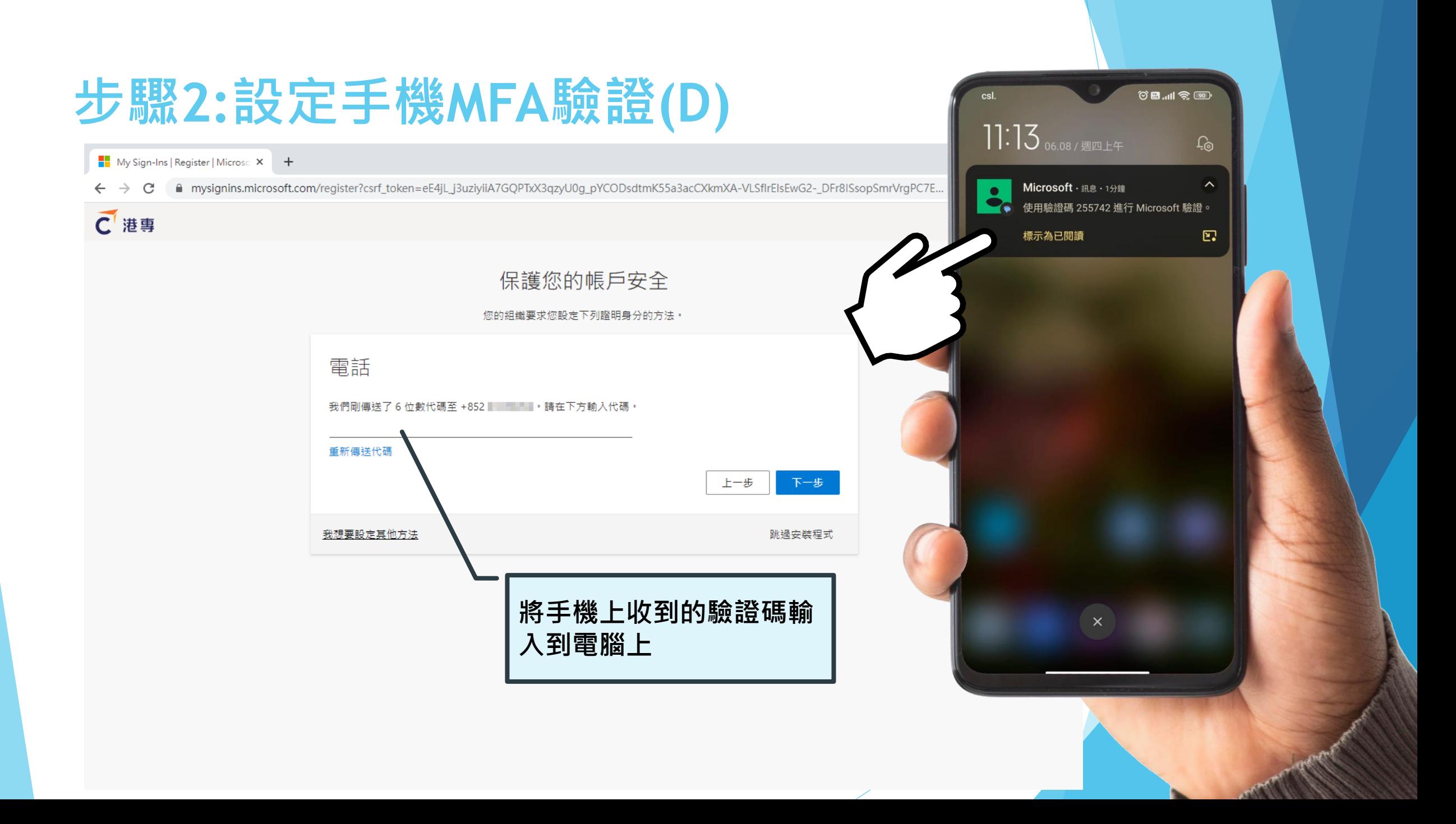

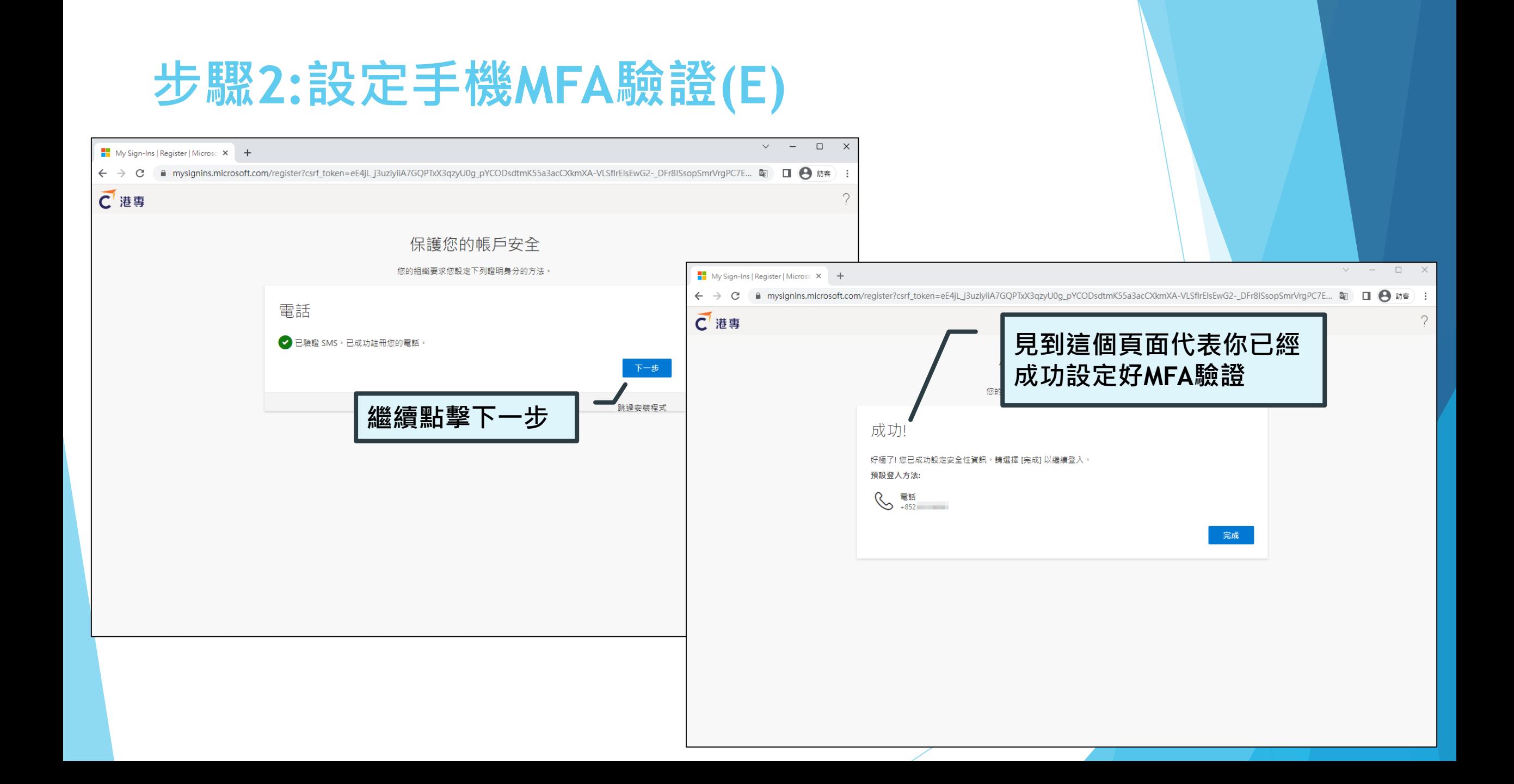